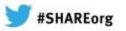

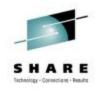

# **Configuring ISPF for Fun and Profit**

Session 12718
Wednesday, February 6, 2013
Thomas Conley
Pinnacle Consulting Group, Inc. (PCG)
59 Applewood Drive
Rochester, NY 14612-3501

P: (585)720-0012

F: (585)723-3713

<u>pinncons@rochester.rr.com</u> <u>http://home.rochester.rr.com/~pinncons</u>

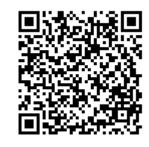

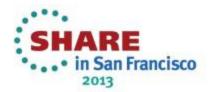

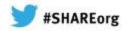

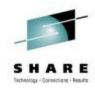

#### **Abstract**

Do you have a hard time configuring ISPF? Do you want to create the same ISPF look and feel for your users? Would you like to set up ISPF for better performance? If you answered 'YES' to any of these questions, this session is for you! Come to this session to learn how to configure ISPF for lean and mean operation. Teach ISPF to dance to your tune, for a change! In this session, the speaker will also include an online demonstration and a real-time ISPF configuration session.

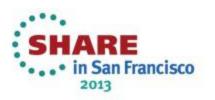

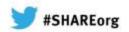

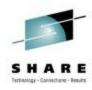

#### Agenda

- ISPF Configuration History
- ISRCONFG The "Old" Way
- ISPCCONF Dialog Setup
- ISPCCONF The "New" Way
- Create and Compile the Keyword File
- Convert ISRCONFG to ISPCCONF
- Miscellaneous Topics
- The WAC ISPF Configuration
- Summary
- Finally...

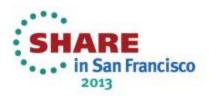

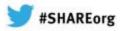

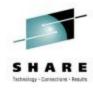

### **ISPF** Configuration History

- In the past, ISPF Configuration was difficult because configuration data was stored in many places and code referencing it was inconsistent
- ISRCONFG load module
- ISPSPROF system default table
- ISREDIT edit profile table ZDEFAULT profile
- Hard-coded defaults in various ISPF load modules

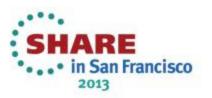

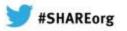

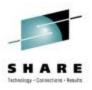

### **ISPF** Configuration History

- Unfortunately, ISRCONFG, ISPSPROF, and ISREDIT didn't control all ISPF config items
- Problems were difficult to diagnose because you never knew where ISPF would get the information; sometimes a hard-coded default would override your explicit specification
- Configuring ISPF began with creating an SMP/E usermod installing the ISRCONFG load module, but there were problems with this method

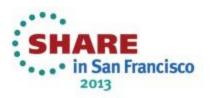

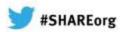

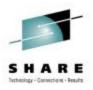

## **ISRCONFIG - The "Old" Way**

ISRCONFG was placed in target ISP.SISPLPA by default, so without further SMP/E customization, ISPF defaults only took effect after an IPL with CLPA

ISRCONFG did not create defaults for all ISPF settings, so ISPF configuration tables ISP.SISPTENU(ISPSPROF) and ISP.SISPTENU(ISREDIT) had to be customized

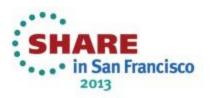

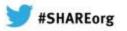

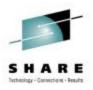

### **ISRCONFIG - The "Old" Way**

- To customize these tables, the ISPF administrator would go through each ISPF panel to change ISPSPROF settings (e.g. scroll values, etc.), and ran an edit session using profile ZDEFAULT to change ISREDIT settings
  - An SMP/E usermod was then created to add the updated ISPSPROF and ISREDIT to the system
- Unfortunately, some ISPF modules ignored ISRCONFG, ISPSPROF, ZDEFAULT, etc., so they used their own hard-coded defaults

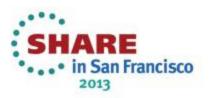

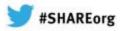

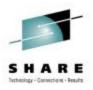

### **ISPCCONF - The "New" Way**

- Since ISPF configuration was too complex and error prone, the ISPF Configuration Dialog, ISPCCONF, was introduced with OS/390 V2R8
- ISPCCONF was designed to combine ISRCONFG, ISPSPROF, and ISREDIT ZDEFAULT settings into a single load module ISPCFIGU (VSAM configuration load module ISPCFIGV also created if VSAM keywords are specified in ISPCCONF by the ISPF administrator)

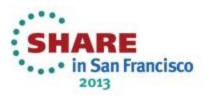

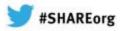

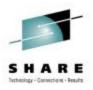

## **ISPCCONF - The "New" Way**

- ISPCCONF is half of the solution, the other half is the ISPF code modified to honor ISPCCONF
- While ISPSPROF and ISREDIT are still distributed in ISP.SISPTENU, they are empty members only used as placeholders
- If you still want to use ISPSPROF and ISREDIT, they will override ISPCFIGU module, but not recommended
- Field-level help is available so you can make the correct configuration decision

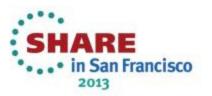

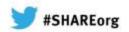

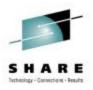

### **ISPCCONF** Dialog Setup

- To setup the ISPCCONF dialog, allocate a keyword file, a text file of options that will be used to generate load modules ISPCFIGU and ISPCFIGV containing ISPF defaults
- The keyword file must be a PDS, and have a minimum record length of 255 for variable format records, and 251 for fixed format records
- For space, CYL,(1,1,45) should allow enough room and directory space to store multiple members for testing and backup purposes

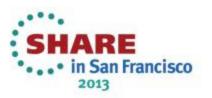

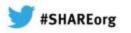

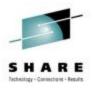

#### **ISPCCONF** Dialog Setup

 Since ISPCCONF is a default part of ISPF and can be executed by any user, be sure to secure LINKLIST, LPA, or any other candidate loadlib datasets to prevent an unauthorized user from either accidentally or deliberately changing ISPF defaults

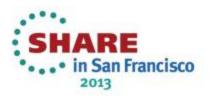

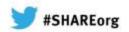

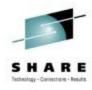

- After setting up ISPCCONF, you can proceed to creating and compiling the keyword file
- Enter "TSO ISPCCONF" on command line or "ISPCCONF" from ISPF option 6
- The ISPF Configuration Utility menu is displayed, showing the last keyword file you worked with
- NOTE: The following screen shots were taken from a z/OS V1R13 system. Some of the fields shown may not be applicable to lower levels of ISPF.

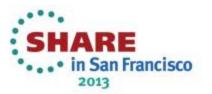

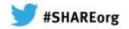

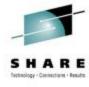

|   | § Session A                                                                                                    |  |  |  |  |  |
|---|----------------------------------------------------------------------------------------------------|--|--|--|--|--|
|   | Ele Edit Forgt Inansfer Macro Options Window Help                                                                                |  |  |  |  |  |
| I | <pre>ISPF Configuration Utility Option ===&gt;</pre>                                                                             |  |  |  |  |  |
|   | option ===/                                                                                                    |  |  |  |  |  |
| ı | 1 Create/Modify Settings and Regenerate Keyword File<br>2 Edit Keyword File Configuration Table                                  |  |  |  |  |  |
| ı | 3 Verify Keyword Table Contents                                                                                                  |  |  |  |  |  |
| L | 4 Build Configuration Table Load Module                                                                                          |  |  |  |  |  |
| 1 | 5 Convert Assembler Configuration Table to Keyword File<br>6 Build SMP/E USERMOD                                                 |  |  |  |  |  |
|   | Keyword File Data Set                                                                                                    |  |  |  |  |  |
|   | Data Set <u>'TCONLEY.ISPF.KEYWORD'</u><br>Member <u>DEFAULT</u>                                                                  |  |  |  |  |  |
|   | Configuration Table Assembler Source Data Set  Data Set  Member                                                                  |  |  |  |  |  |
|   | Output File Content for Keyword File  2 1. Include only non-default values 2. Include defaults as comments 3. Include all values |  |  |  |  |  |
|   | Current Configuration Table Keyword File : PEL.ISPF.CONFIG.KEYWORD.FILE(SYSTEM)                                                  |  |  |  |  |  |
|   | Identifier .: ISPCFIGU Level: 480R8001<br>Compile Date : 2011/08/28 Compile Time : 11:04                                         |  |  |  |  |  |
|   |                                                                                                    |  |  |  |  |  |
|   | Ma-A                                                                                                    |  |  |  |  |  |

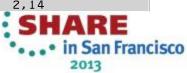

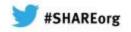

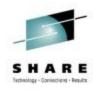

- This menu also displays current ISPF configuration table, keyword file that generated it, and date and time it was compiled
- Enter dataset name and member name of keyword file
- Enter option 1, Create/Modify Settings and Regenerate Keyword File
- Recommend default for Output File Content for Keyword File, option 2, so that all ISPF configuration options are displayed in keyword file, with defaults commented out
- This will clearly show customized configuration items
- Hit enter to display Create/Modify ISPF Configuration

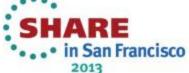

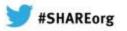

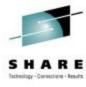

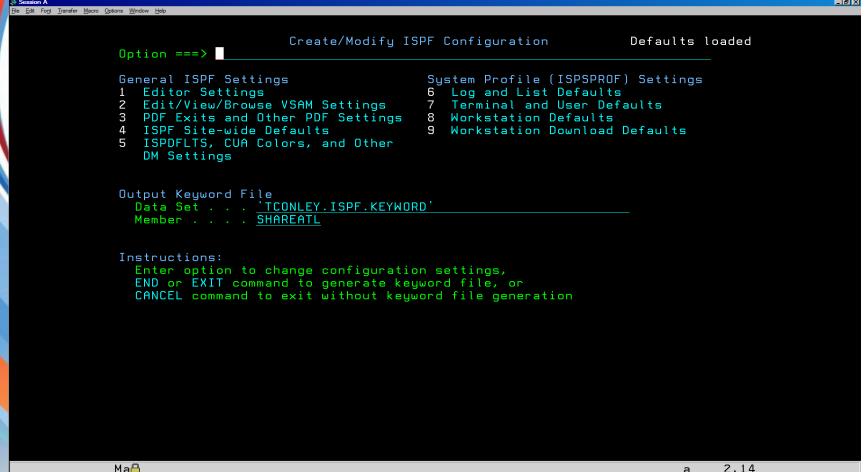

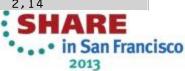

granted to SHARE to distribute for SHARE 120.

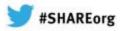

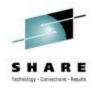

- Note the message "Defaults loaded"; this indicates creation of new keyword member SHAREATL
- If modifying an existing keyword member, the message "Keyword file loaded" will be displayed
- Enter 1 to bring up Modify PDF Edit Configuration Settings

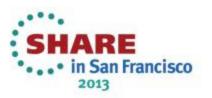

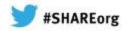

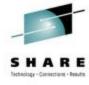

```
Modify PDF Edit Configuration Settings
Command ===>
                                                                More:
Miscellaneous Edit Settings
  Maximum Number of Edit Profiles . . . .
  Maximum Number of Edit Clipboards . . .
  Site-wide Initial Macro . . . . . . .
  Maximum Initial Storage for Edit . . . .
                                                    (Number of 1K Blocks)
                                                    (Number of 4K Pages)
  Maximum Edit Clipboard Size . . . . .
  Undo Storage Size . . . . . . . . .
                                                    (Number of 1K Blocks)
  Edit CUT Default Action . . . . . . .
                                                    (APPEND or REPLACE)
  Edit PASTE Default Action . . . . .
                                                    (DELETE or KEEP)
  Enter "/" to select option
     Allow Edit Highlighting
     Default Editor to have Highlighting Enabled
     Highlight Assembler Continuation Errors
     Default Editor to have Action Bars Present
     Warn on Trailing Blank Truncation
     Allow Creation of CREATE/REPLACE Target Data Set
     Force ISRE776 if RCHANGE passed arguments
     Enable Extended Statistics
  Edit Preserve Settings
       Preserve VB record length
       Force the Preserve VB record length Selection
  Edit Recovery Data Set Settings
                                                SCLM Warning Level
Ma⊟
```

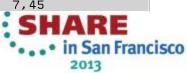

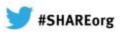

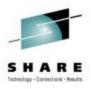

- After modifying the PDF Edit Options, hit PF3 to return to Create/Modify ISPF Configuration Menu
- Select option 3 to Modify PDF Configuration Settings

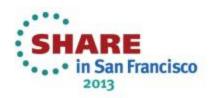

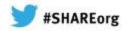

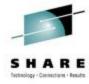

| Session A                                                            |                                                       |       | _ <b>5</b> × |
|----------------------------------------------------------------------|-------------------------------------------------------|-------|--------------|
| Elle Edit Font Transfer Macro Options Window Help                    |                                                       |       |              |
| Madity DDE Ca                                                        | oficentian Cottings                                   |       |              |
| Command ===>                                                         | nfiguration Settings                                  |       |              |
|                                                                      |                                                       | More: | +            |
| PDF Exits                                                            |                                                       |       |              |
| Data Set Allocation Program Exit                                     | <u></u>                                               |       |              |
| Print Utility Program Exit                                           |                                                       |       |              |
| Print Utility Command Exit                                           |                                                       |       |              |
| Compress Program Exit                                                |                                                       |       |              |
| Compress Command Exit                                                |                                                       |       |              |
| Data Set List Filter Program Exit<br>Member List Filter Program Exit |                                                       |       |              |
| Data Set Name Change Program Exit                                    |                                                       |       |              |
| Data Set List Line Command Program                                   | m F×it                                                |       |              |
| Activity Monitoring Program Exit                                     |                                                       |       |              |
| Member List Line Command Program                                     | Exit                                                  |       |              |
| Member List Line Command Command                                     |                                                       |       |              |
| PDF Data Set Characteristics                                         |                                                       |       |              |
| Outlist Utility                                                      | SuperC Block Sizes                                    |       |              |
| Record Length <u>133</u>                                             | List Data Set                                         | 0     |              |
| Block Size <u>13566</u>                                              | Update Data Set                                       | 0     |              |
| Primary Blocks <u>200</u>                                            | Profile Data Set                                      |       |              |
| Secondary Blocks <u>100</u>                                          | Statements Data Set                                   |       |              |
|                                                                      | Listing Primary Quantity                              |       |              |
|                                                                      | Listing Secondary Quantity<br>Update Primary Quantity |       |              |
|                                                                      | Update Secondary Quantity                             |       |              |
|                                                                      | opaate secondary waantity                             | 30    |              |
| Move/Copy Settings                                                   |                                                       |       |              |
| Enter "/" to select option                                           | _                                                     |       |              |
| Allow Creation of Move/Copy Tag                                      | rget Data Se <mark>t</mark>                           |       |              |
|                                                                      |                                                       |       |              |
| Ма🖰                                                                  |                                                       | а     | 32,49        |

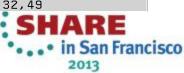

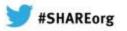

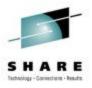

- After modifying PDF Configuration Settings, hit PF3 to return to Create/Modify ISPF Configuration Menu
- Select option 4 for Modify ISPF Sitewide Defaults

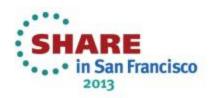

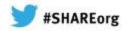

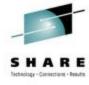

Modify ISPF Sitewide Defaults Command ===> If you select any **RESET** fields in the sections: ISPF Site-wide Defaults, CUA Color Settings, Log and List Defaults, Terminal and User Defaults, Workstation Defaults, or Workstation Download Defaults you must increment the Sitewide Defaults Version Level field to enable the RESET fields you have selected. Increment only the last 3 digits of the Sitewide Defaults Version Level. ISPF is always shipped with the Sitewide Defaults Version Level field set to 43000. This value does not change with new versions or releases of ISPF. Sitewide Defaults Version Level . . 43000 General settings Enter "/" to select option Enter "/" to select option Tab to Point and Shoot Reset Tab to Point and Shoot Tab to Action Bars Reset Tab to Action Bars Use Session Manager Reset Use Session Manager Jump From Leader Dots Reset Jump From Leader Dots Always Show Split Line Reset Show Split Line Long Messages in Pop-ups Reset Long Messages in Pop-ups Reset Edit PRINTDS Command Edit PRINTDS Command Reset Restore Test/Trace Options Restore Test/Trace Options Display Panels in CUA Mode Reset Display Panels in CUA Mode Use Keulists Reset Use Keylists Show Pfkeys Reset Show Pfkeys Reset LOG Data Set Process Option Select Option 7.1 Dialog Test Panel Reset LIST Data Set Process Option 1. ISPYFP Reset Command Line Placement 2. ISPYFPA 3. ISPYFPB Ma⊟

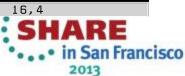

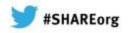

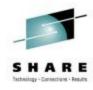

- After going through all ISPF options, hit PF3 (END) to save keyword file
- A View screen is then displayed showing the keyword file and all customized options
- Hit PF3 (END) to leave keyword file display
- Message "Keyword file saved" is displayed on ISPF Configuration Utility menu

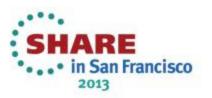

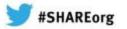

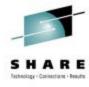

```
File Edit Edit_Settings Menu Utilities Compilers Test
VIEW
          TCONLEY.ISPF.KEYWORD(SHAREATL) - 01.00
                                                       Columns 00001 00072
000001 /* ISPF Configuration table definition. Generated by REXX ISPCMOD
000002 /*
           Created 21:47:12 on 13 Mar 2012
000003 /*
           by user TCONLEY.
000004 /*
           Defaults were included as comments.
000005 /*
000006 OUTLIST BLOCK SIZE
000007 EDIT RECOVERY BLOCK SIZE
                                                = 27998
000008 STATS_EXT_ENABLED
000009 RECOVERY
000010 NULLS
000011 DISPLAY_SEQUENCE_NUMBERS
000012 HILITE
000013 HILITE DOLOGIC
000014 HILITE_IFLOGIC
000015 HILITE PAREN
000016 HILITE FIND
000017 TAB TO ACTION BARS
000018 COMMAND_LINE_PLACEMENT
000019 USE KEYLISTS
000020 SHOW PFKEYS
000021 SCROLL DEFAULT
000022 STATUS_AREA_DEFAULT
                                                = CAL
000023 LIST DATA SET RECORDS PER BLOCK
000024 LOG DATA SET BLOCK SIZE
000025 BLOCK_SIZE_FOR_TEMPORARY_CNTL_DATA_SETS
000026 BLOCK_SIZE_FOR_TEMPORARY_LIST_DATA_SETS
000027 BLOCK SIZE FOR TEMPORARY WORK DATA SETS
Ma⊟
```

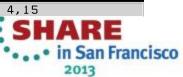

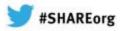

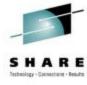

| Session A  File Edit Font Transfer Macro | Options Window Help                                                                                                    |                          | _ B × |
|------------------------------------------|----------------------------------------------------------------------------------------------------|--------------------------|-------|
|                                          | ISPF Configuration Ut                                                                                                    | ility Keyword file saved |       |
|                                          | 1 Create/Modify Settings and Regenerate Keyword Edit Keyword File Configuration Table 3 Verify Keyword Table Contents 4 Build Configuration Table Load Module 5 Convert Assembler Configuration Table to Ke 6 Build SMP/E USERMOD |                          |       |
|                                          | Keyword File Data Set<br>Data Set <u>'TCONLEY.ISPF.KEYWORD'</u><br>Member <u>SHAREATL</u>                                                                                                    |                          |       |
|                                          | Configuration Table Assembler Source Data Set Data Set Member                                                                                                    |                          |       |
|                                          | Output File Content for Keyword File  2 1. Include only non-default values 2. Include defaults as comments 3. Include all values                                                                                                  |                          |       |
|                                          | Current Configuration Table Keyword File: PEL.ISPF.CONFIG.KEYWORD.FILE Identifier .: ISPCFIGU Level Compile Date: 2011/08/28 Compile                                                                                              | : 480R8001               |       |
|                                          | Ma                                                                                                    | a 2.14                   |       |

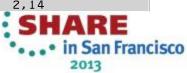

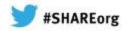

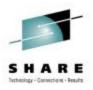

- Option 2 Edit Keyword File Configuration Table is not recommended; use ISPCCONF menus to create syntactically correct keyword file
- Option 3 Verify Keyword Table Contents ensures a syntactically correct keyword file
- Option 4 Build Configuration Table Load Module creates ISPCFIGU and ISPCFIGV modules from the keyword file
- Entering '4' brings up the following pop-up menu

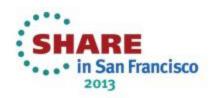

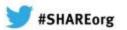

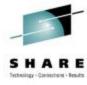

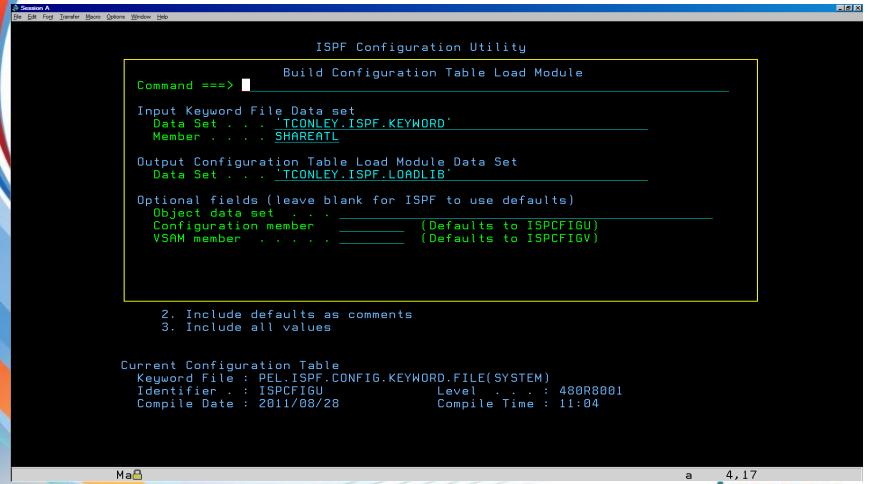

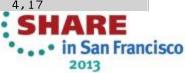

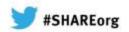

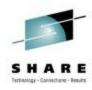

#### Convert ISRCONFG to ISPCCONF

- Recommend linklist load library for easy installation and maintenance since new defaults can be set with "F LLA,REFRESH" MVS command
- Use default values for everything else
- Hit Enter to generate load modules
- Note message "Load module built"

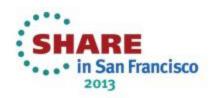

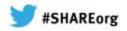

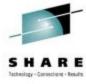

| & Session A                                                                                                    | _6 x            |
|----------------------------------------------------------------------------------------------------|-----------------|
| Ele Edit Fort Transfer Macro Options Window Help                                                                                                    |                 |
| ISPF Configuration Utility Loa Option ===>                                                                                                    | ad module built |
| <pre>1 Create/Modify Settings and Regenerate Keyword File 2 Edit Keyword File Configuration Table 3 Verify Keyword Table Contents 4 Build Configuration Table Load Module 5 Convert Assembler Configuration Table to Keyword File 6 Build SMP/E USERMOD</pre> |                 |
| Keyword File Data Set  Data Set 'TCONLEY.ISPF.KEYWORD'  Member SHAREATL  Configuration Table Assembler Source Data Set  Data Set                                                                                                    |                 |
| Member  Output File Content for Keyword File  1. Include only non-default values 2. Include defaults as comments 3. Include all values                                                                                                    |                 |
| Current Configuration Table  Keyword File : PEL.ISPF.CONFIG.KEYWORD.FILE(SYSTEM)  Identifier . : ISPCFIGU Level : 480R8001  Compile Date : 2011/08/28 Compile Time : 11:04                                                                                    |                 |
| Mag                                                                                                    | 2 1/1           |

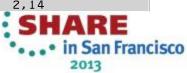

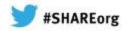

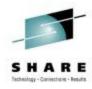

#### Convert ISRCONFG to ISPCCONF

- Option "5" on ISPCCONF menu converts ISRCONFG to a keyword table
- The assembler source MUST be assembler source; if you try to use a usermod with JCL and SMP/E wrapped around it, ISPCCONF will not recognize the source
- Not really relevant today, but if you have ISRCONFG source laying around and you've never run ISPCCONF....

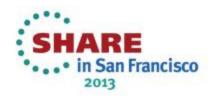

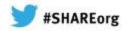

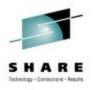

#### Miscellaneous Topics

- Unfortunately, option "6", the "Build SMP/E USERMOD" option, is not suitable for use
- The FMID, target, and DLIB datasets must be specified manually, and are not checked for accuracy
- While a syntactically correct USERMOD is built, the ++DATA and ++PROGRAM elements ISPCFIGx are not shipped by ISPF, so the USERMOD will not notify you of a regression when ISPCCONF maintenance is applied

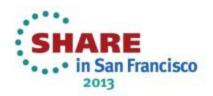

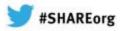

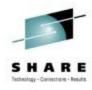

### Miscellaneous Topics

- Dialog uses superseded USERMODs, but USERMODs are RESTOREd and re-APPLY'd, not superseded
- A PRE field should be supplied for the prerequisite ISPF maintenance, but you have to add that manually
- Do not use the USERMOD option; rely on ISPF service to issue HOLDDATA for PTFs requiring ISPCCONF to rebuild ISPCFIGx; open a PMR if they forget

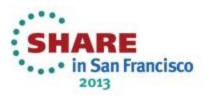

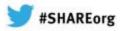

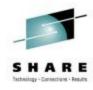

- Following is the WAC (World According to Conley)
  method for configuring ISPF, a set of recommendations
  for settings to improve ISPF performance and usability
- If these settings work for you and you agree with them, great; but if not, don't hesitate to do something else if it's appropriate for your installation (Your Mileage May Vary!)

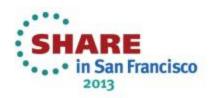

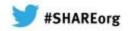

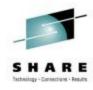

- Option 1, Editor Settings
  - Enter "/" for Enable Extended Statistics
  - Change edit recovery dataset blocksize to 32760 for better performance and space utilization
  - For edit options, enter "/" for STATS EXT to get extended statistics, RECOVERY ON (safety, recovery, investment protection), uncheck NUMBER ON and change NULLS to NULLS ON ALL (increase user productivity in EDIT)
  - Consider entering "/" to force RECOVERY ON setting (this
    is the only ISPF config parm that I recommend forcing or
    overriding)

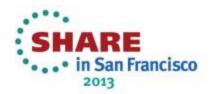

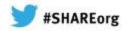

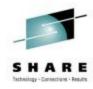

- Option 1, Editor Settings
  - In Edit Highlighting, enter "/" for HILITE ON, Highlight DO/END logic, Highlight IF logic, and Match parentheses (user productivity, but there is higher overhead; testing shows about an 8X increase in service units for HILITE, but to the naked eye there's no degradation)
  - Uncheck highlight FIND strings (personal preference, a lot of hits on one screen make data hard to read)

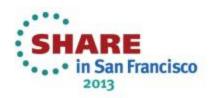

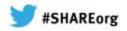

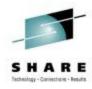

- Option 3, PDF Exits and Other PDF Settings
  - Specify 0 (zero) for Outlist Utility Block Size to get SDB OUTLIST datasets
  - Specify "/" for Enable RM/Tape Commands, and specify appropriate RM/Tape Command and APPLID
  - If running a storage manager other than HSM, modify the Volume for Migrated Data Sets and Delete Command for Migrated Data Sets fields for correct values

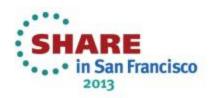

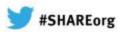

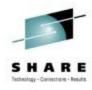

- Option 4, ISPF Sitewide Defaults
  - Uncheck Tab to Action Bars, uncheck Use Keylists, uncheck Show Pfkeys
  - Set Select Option 7.1 Dialog Test Panel to ISPYFPA, set Command Line Placement to Asis, set Scroll Default to CSR, set Status Area Default to Calendar
  - For Empty Member List support, check Allow Empty Member List and Allow Empty Member List (nomatch)

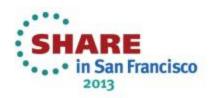

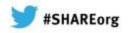

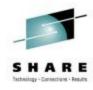

- Option 4, ISPF Sitewide Defaults
  - Set List Data Set Records per Block to 231 for a 3390 (LRECL 121 \* 231 = 27951, half-track for a 3390)
  - Specify 0 (zero) for all ISPF dataset blocksizes to get SDB
  - For LOG Data Set Process Option and LIST Data Set Process Option, specify "3" to Delete Without Printing (eliminates LOG/LIST prompt upon exiting ISPF)
  - Enter "/" for Use Additional Qualifier for PDF Output Data
     Sets

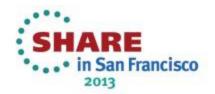

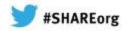

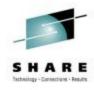

- Option 4, ISPF Sitewide Defaults
  - For multisystem and multiple logon support, specify SYS&SYSNAME Additional Temporary Data Set Qualifier to create LPAR-unique temporary dataset names and eliminate need for ISPF exit 16
  - Specify "/" for Multi-logon Profile Sharing (required to support OSMF's multiple ISPF window facility)
  - If enabling multiple logon support, create shared ISPF profile dataset and modify logon exec, etc., to allocate
  - For more information regarding multiple logon, refer to <a href="http://home.roadrunner.com/~pinncons/TSO LOGON with the Same Userid on Multiple LPARs in a Sysplex.pdf">http://home.roadrunner.com/~pinncons/TSO LOGON with the Same Userid on Multiple LPARs in a Sysplex.pdf</a>

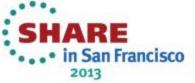

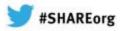

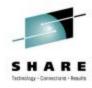

Option 5, ISPDFLTS, CUA Colors, and Other DM Settings

- Set SITE for Site Command Table 1
- Set USER for User Command Table 1
- Set Retrieve Command Stack Size to 4096
- Set the Default Primary Panel to ISR@PRIM
- Set the Default LIBDEF Processing Option to STACK
- Change Action Bar Separator Line to color to Yellow

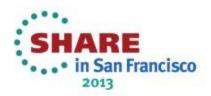

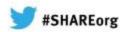

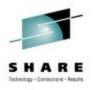

- Option 6, Log and List Defaults
  - Create valid Log/List job cards
  - Set the Log Primary and Secondary Quantity to 0
  - Enter "/" for Message ID
  - Set the List Primary and Secondary Quantity to 1
- Option 7, Terminal and User Defaults
  - Set Screen Format to MAX (take advantage of larger screen sizes), set Terminal Type to "6" for 3278T (better character set for square brackets, etc.
  - Set Number of Keys to "2" for 24
  - Enter "/" for Message Identifier field to assist debugging

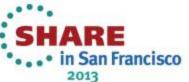

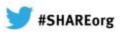

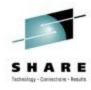

- Option 8 Workstation Defaults can remain unchanged
- Option 9 Workstation Download Defaults can remain unchanged
- That's the WAC ISPF Configuration!

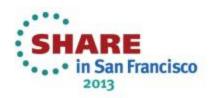

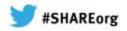

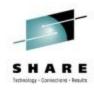

#### **DEMO TIME!**

- This demo will create an ISPCFIGU module in a private user loadlib
- TSOLIB will be used to activate the private user loadlib and enable the new ISPF configuration
- Existing profile dataset will be renamed (assumes that LOGON exec or exec invoking ISPF will allocate a new profile so that ISPCFIGU will populate new defaults)
- Synchronize your watches
- Time me
- GO!

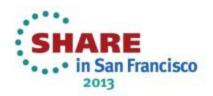

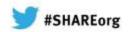

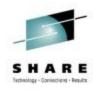

#### Summary

- Discussed ISPF Configuration History
- Reviewed ISRCONFG methods for customizing ISPF
- Introduced ISPCCONF dialog for customizing ISPF

  Demonstrated how to Create and Compile keyword file
- Showed how to convert from ISRCONFG to ISPCCONF.
- Discussed Miscellaneous Topics such as SMP/E usermod
- Discussed WAC (World According to Conley) method for configuring ISPF

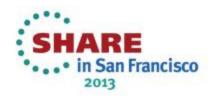

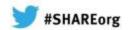

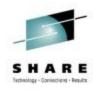

#### Finally...

Please fill out an evaluation, your comments help me to deliver a better presentation

https://share.confex.com/share/120/sessionevaluation.cgi

I'm interested in hearing about your ISPCCONF experiences, positive or negative; if you encounter any unique situations or problems using ISPCCONF to configure ISPF, please let me know about them by sending an Email to pinncons@rochester.rr.com

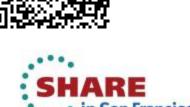